# IOWA

# **State Hygienic Laboratory**

**Initiating Nonconforming Events (NCE) in iPassport**

*Training Supplemental Guide 2023*

**By The State Hygienic Laboratory Training & Education Team**

**Purpose:** The purpose of this guide is to provide State Hygienic Laboratory staff with basic steps to follow to initiate a nonconforming (or Non Compliance) event (NCE) in iPassport, the SHL official document management system. This guide is a supplement to the step-by-step video tutorial the SHL training team created. **If you need any clarification on how to correctly complete this process consult with your supervisor or the Quality Manager. For additional guidance you can watch the Initiating NCE['s In iPassport video tutorial](https://uicapture.hosted.panopto.com/Panopto/Pages/Viewer.aspx?id=6932bb35-9033-4fea-a598-afe8010ba4d2).** 

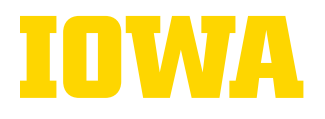

# **Steps to Initiate a Nonconforming Event**

**1. Click " Detailed View" on the sidebar**

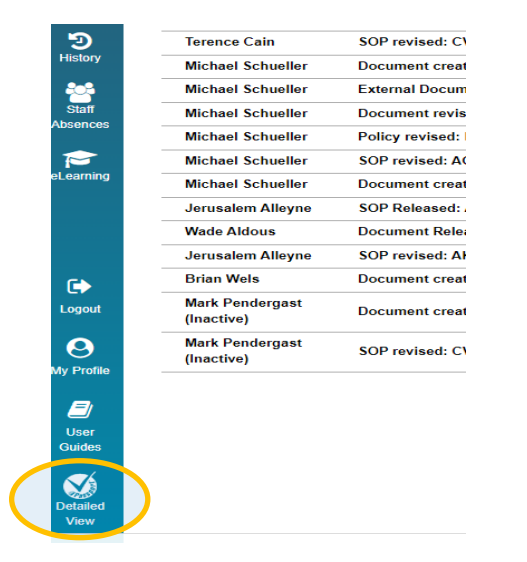

#### **Note**

If you do not have access to the **detailed view**, please let your supervisor know.

2. From the main menu, click **" Quality Management"**

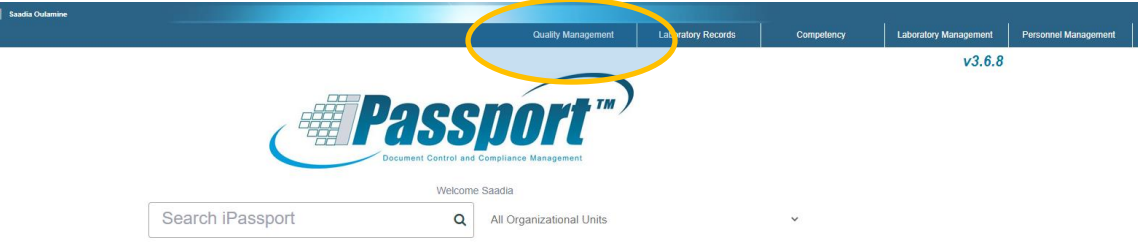

3. Select the **" +"** sign next to the**" Non-Compliances"** from the drop down sub-menu to open a new record

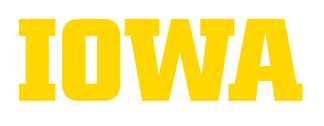

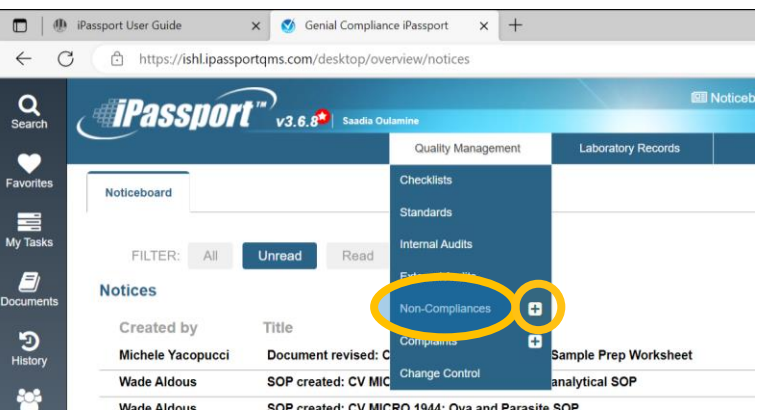

4. Enter the field data required as demonstrated below:

# **A. Organizational Unit (OU)**

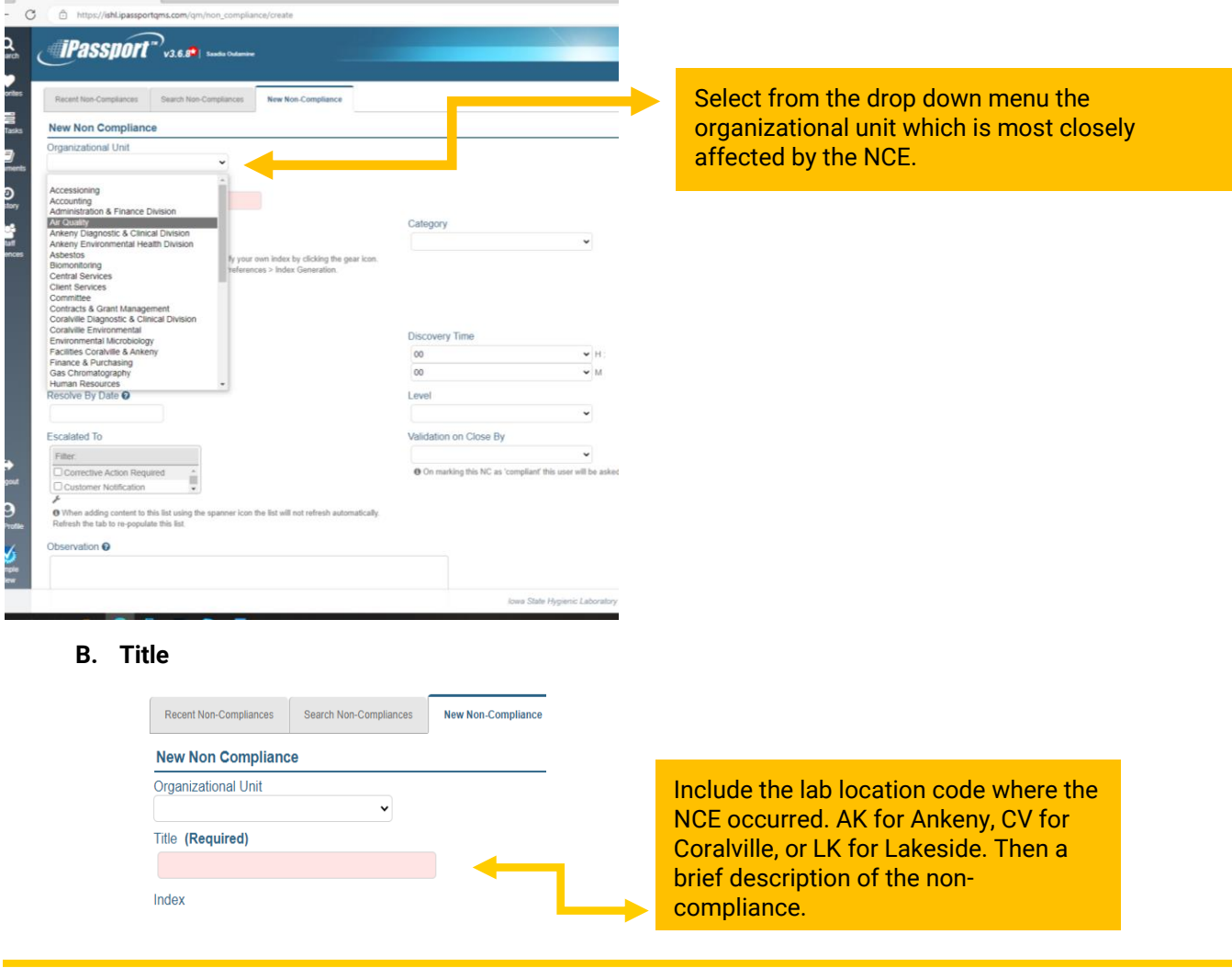

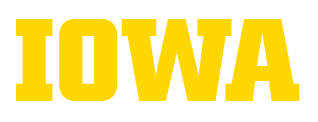

## **C. Index**

Title (Required)

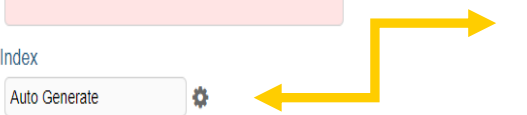

The index is auto generated. **Do not modify.**

O When creating a non compliance, you can specify your own index by clicking the gear icon. Configure automatically-generated index's in OU Preferences > Index Generation.

# **D. Category**

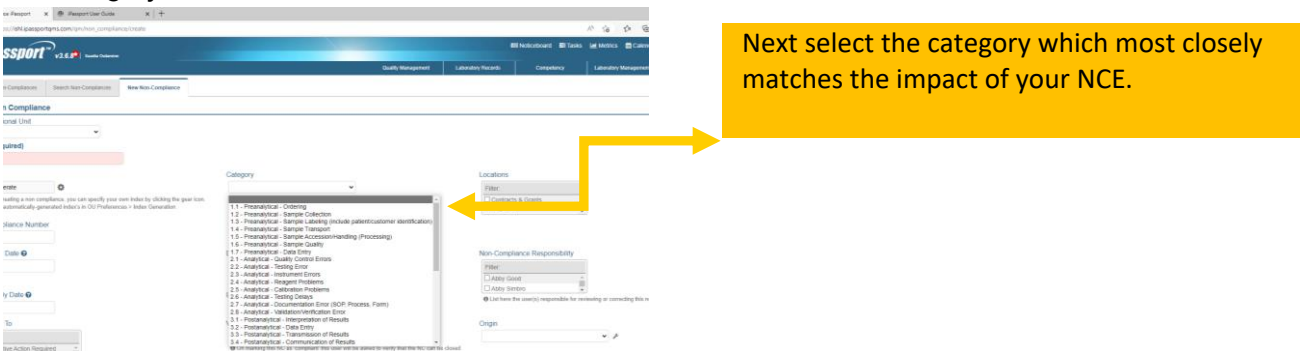

## **E. Locations**

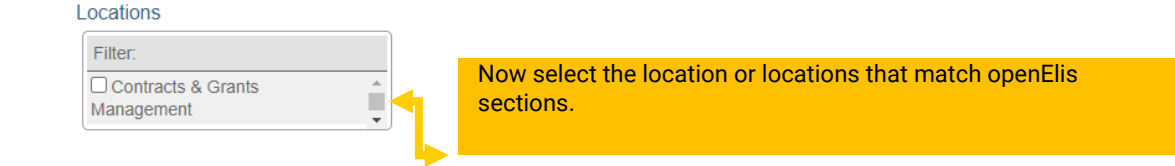

#### **F. Non-Compliance Number, Discovery Date & Time**

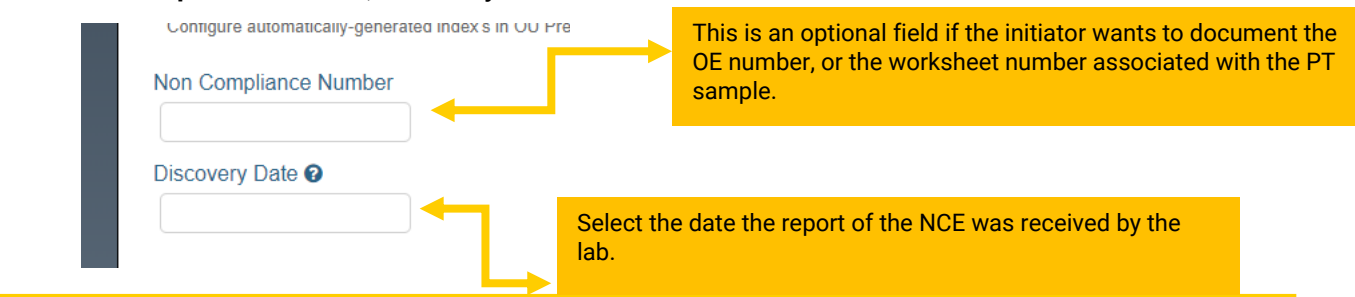

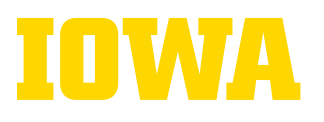

# **State Hygienic Laboratory**

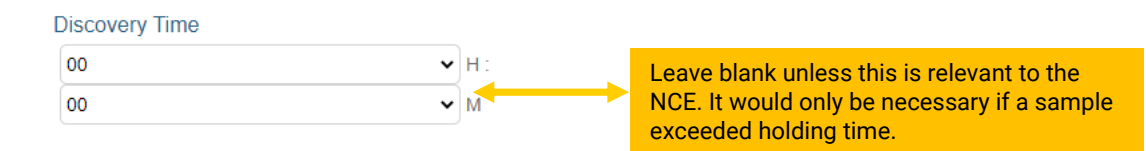

#### **G. Resolve By Date**

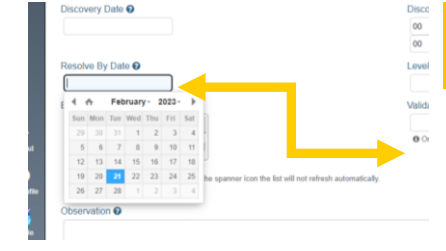

Set the date by which the NCE needs to be resolved by. Rule of thumb is **30 days** from the discovery date.

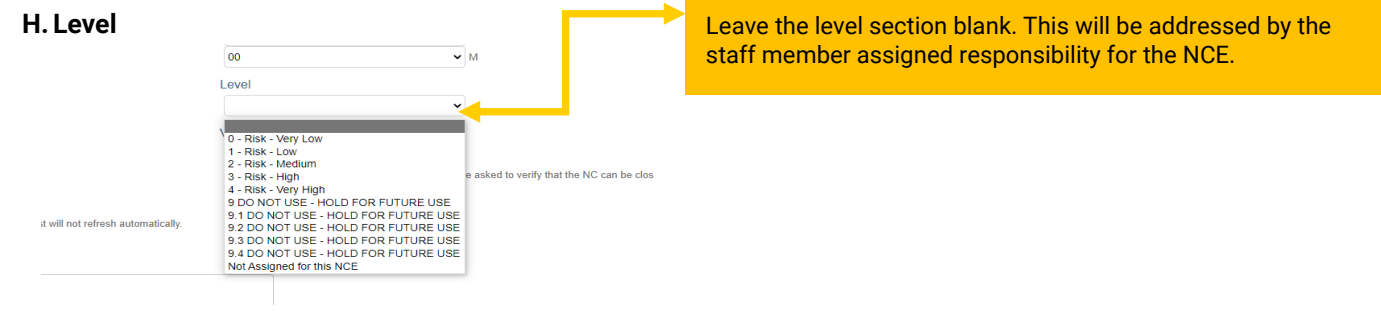

#### **I. Non-Compliance Responsibility**

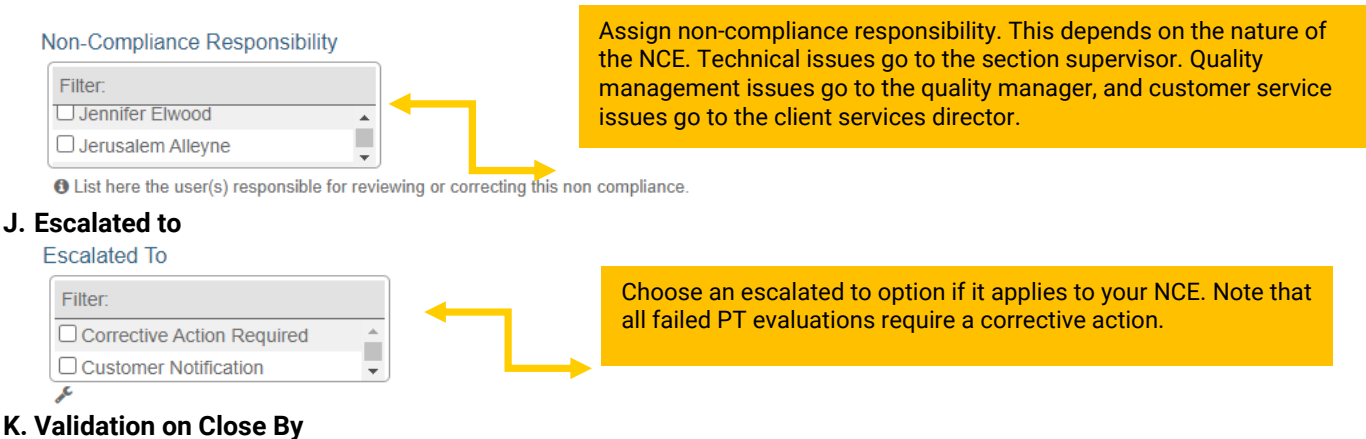

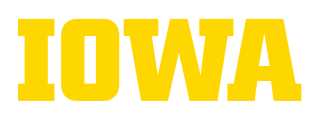

# **State Hygienic Laboratory**

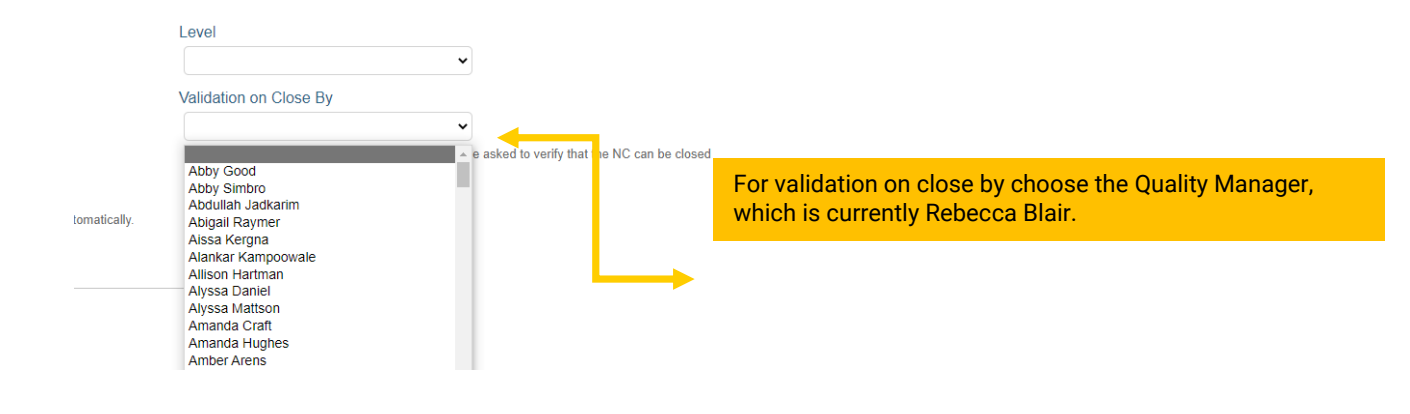

#### **L. Origin**

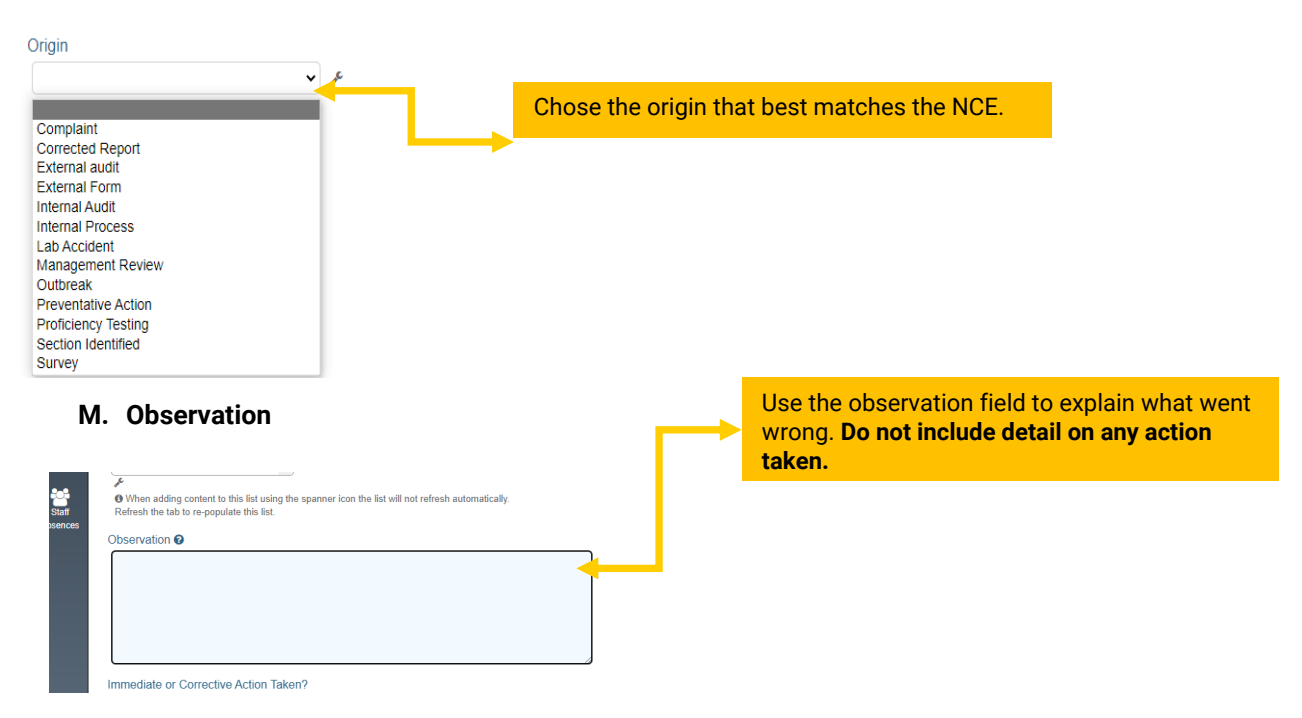

### **N. Immediate or Corrective Action Taken**

# **State Hygienic Laboratory**

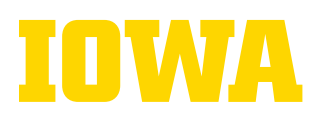

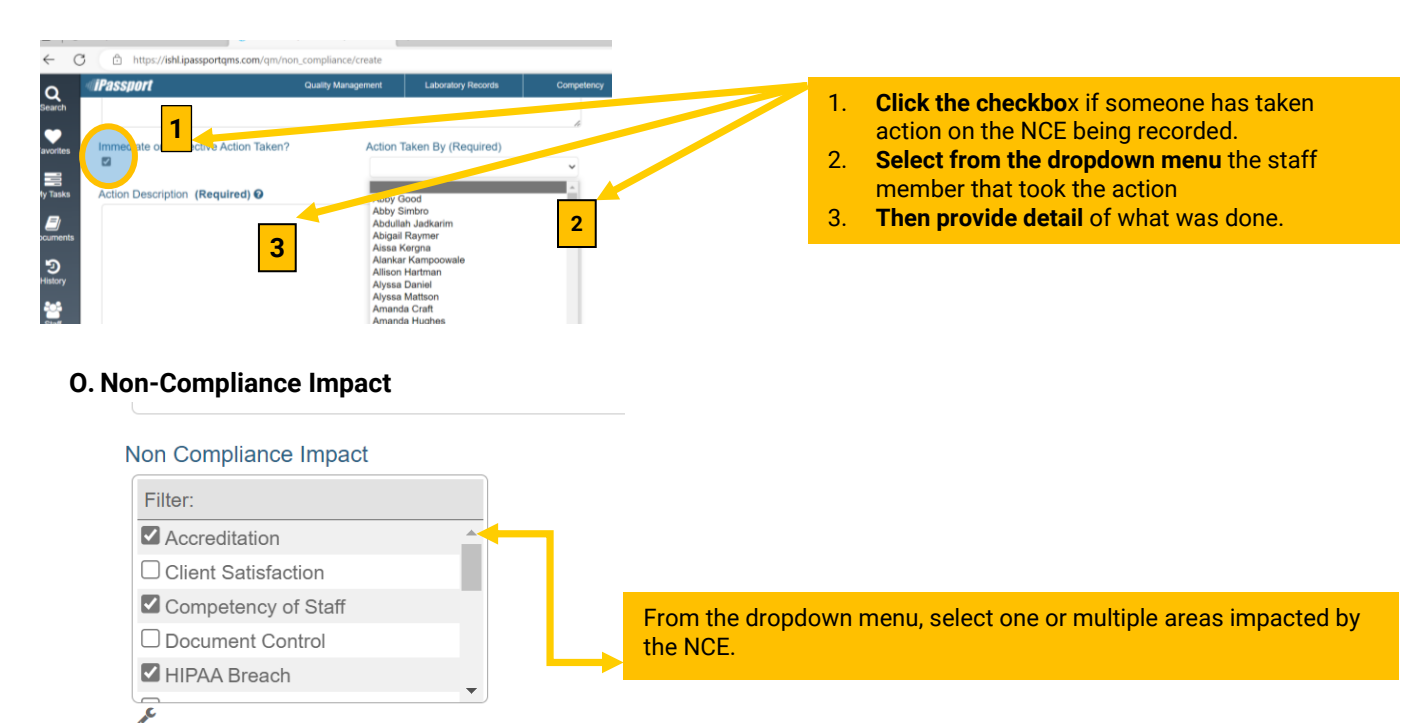

- 5. When all the details have been added, review the information you entered for accuracy. If you need assistance with double checking your work, consult the Non-Conforming Event (NCE) Management SOP, which is document QA 211in iPassport, and your supervisor or the quality manager if you need help interpreting the NCE initiation policies and procedures. Once you are ready click **Create** in the lower right-hand corner of the screen to submit the NCE.
- **6.** Review the next screen for accuracy. All items with a pencil may be edited. **If you need to change the OU notify your Quality Systems Manager.**

# **Refer to NCE Below (Example)**

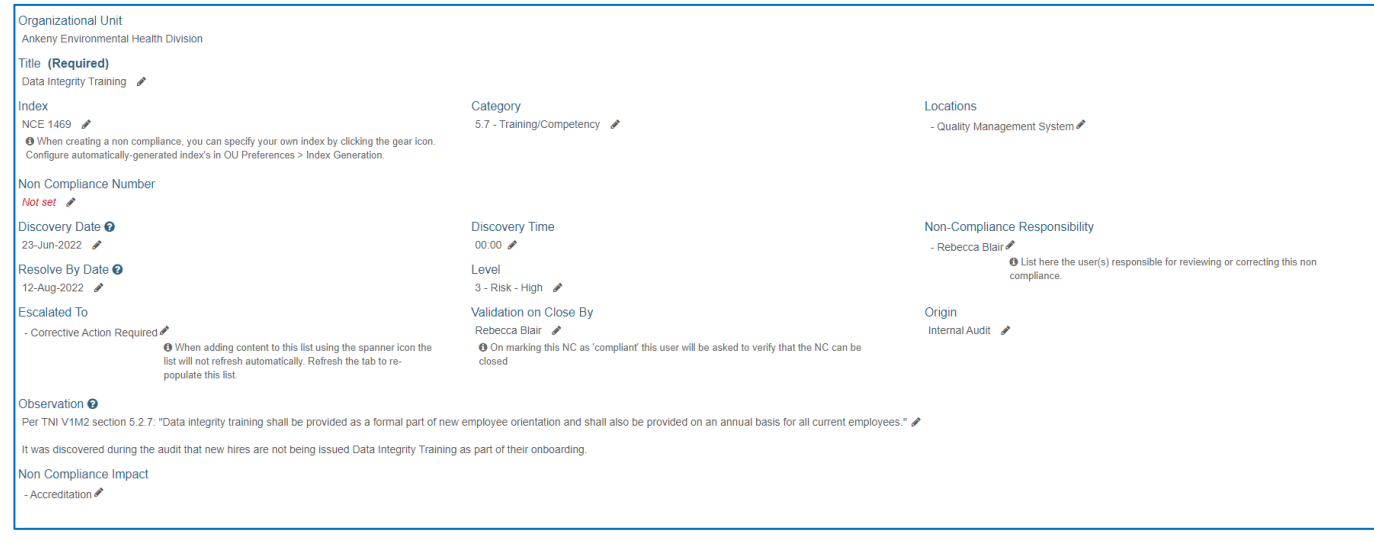

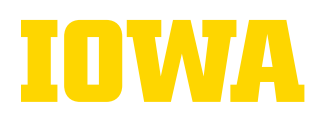

# **Steps to Assign A Task to The Staff Responsible for the NCE**

The final step to initiating an NCE in iPassport, is to assign a task to the individual that was assigned responsibility for the NCE.

1. Click the **" Tasks"** menu tab

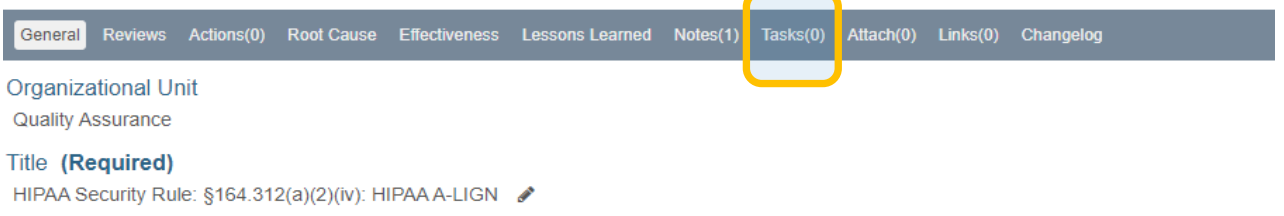

2. Click on " **+ Add Task**" in the new screen that pops up

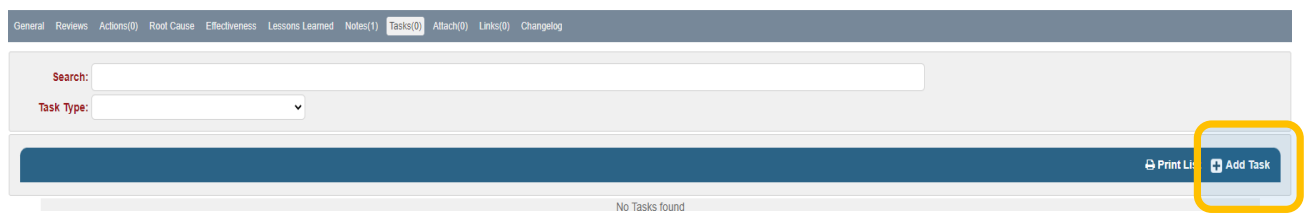

- 3. Assign the task to the staff responsible for the NCE**.** The **due date** for this task should be a few days prior to the due date for the completion of the NCE process; this allows the person who is validating the NCE to verify everything has been documented and to request any additional evidence of compliance which supports the implementation of the corrective action plan. The **active date** is the date you are assigning the task.
- 4. Select medium for priority and copy the Quality Manager and Quality Systems Manager; currently Rebecca Blair and Molly Bradshaw. Then enter the following in the description filed:

Please complete the root cause analysis and corrective action determination using the template, "NCE Questions to Answer Under Root Cause Tab" found in QA 211. Copy and paste this template in the "Root Cause" tab of this NCE.

5. Scroll down and click " **Create Task**". The staff responsible for the NCE will receive notification from iPassport that this task was assigned to them to complete. You have now completed the NCE initiation process!